# **Custom Key Mapping on WinCE Device**

Buttons can be customized to execute different functions using the Program Button solution. This feature allows you to make shortcut buttons and will increase your productivity.

### **APPLIES TO**

PM60, PM200, PM251, PM260, PM450 with Windows CE

### How to Use Program Buttons?

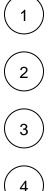

Navigate to Start > Settings > Control Panel

Open Program Buttons

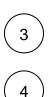

Select one of the keys in Application Key list

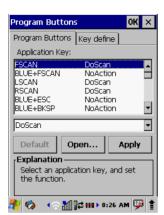

Depending on what you want to change, choose one of the following three actions

As one of the predefined features

- Press select list box

As default features

- Press Default

- As an application installed in your device
  - 1. Press Open... 2. Move to a folder which your application is located
  - 3. Select an execution file(file format = .exe) of your application

Click Apply to apply the changes

To exit the Program Buttons, press OK from the command bar or press the ENT key on the keypad

6

5

Below is a video that shows how to map a function key with SIP(Software Input Panel) on PM450.

### How to implement SIP Toggle

## RELATED ARTICLES

- Avoid Entering Sleep Mode with Power Button
  Set Key Macro in Program Buttons
  Map Other Functions to the Navigation Bar Buttons
  Hide/Show Virtual Keyboard with Floating Button
  Hide or Toggle Virtual Keypad (SIP)